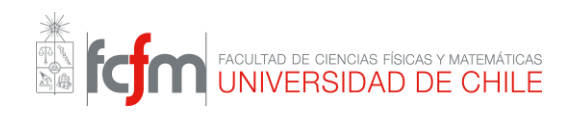

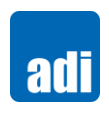

## Módulo de Patrocinio Institucional Manual Usuarios

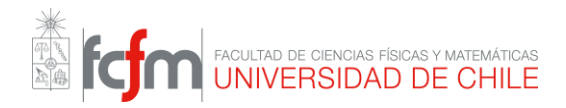

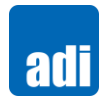

#### **Módulo**

Permite solicitar la carta de patrocinio institucional. Para esto se separa el proceso en 2 subprocesos, el primero consiste en que se cree en el sistema un concurso, esto solamente lo puede hacer el/la asistente de la dirección académica de la facultad. Por lo tanto, si algún académico desea crear algún concurso debe comunicarse con el/la asistente. El segundo subproceso es para obtener la carta de patrocinio institucional, para esto, dependiendo del caso, de existir aportes de distintas entidades, estos deben ser declarados por el académico, después de esto se revisa que los aportes sean correctos (por secretaría del departamento del académico), luego es revisado por el director de departamento, con esto listo, si es que lo aprueba el director es enviado a la asistente de dirección académica, quien también debe revisar que esté todo correcto. De estarlo, se da el pase a firma electrónica, en donde tienen que firmar la directora académica y el decano. Finalmente, si es que ambos firmaron, le llegará un correo con la carta en PDF firmada digitalmente al académico, y también queda disponible en el sistema Ucampus para los involucrados. Es importante señalar que, si en alguna de las etapas de revisión hay algo que no corresponde, se le devuelve al académico para que corrija lo que sea necesario.

En el proceso de firma, los firmantes dependerán de cada decreto y pueden rechazar la solicitud.

#### **Usuarios**

- Académico: Es quien solicita la carta, y puede también proponer concursos a la Asistente de Dirección.
- Secretaría del Departamento: Revisa que lo enviado sea correcto. Puede devolver el proceso al académico o modificar los ítems involucrados si es que aplica.
- Director de Departamento: Revisa que lo enviado sea correcto. Puede devolver el proceso al académico o modificar los ítems involucrados si es que aplica.
- Asistente de Dirección Académica: Revisa que lo enviado sea correcto. Puede devolver el proceso al académico.
- Directora Académica: Revisa que lo enviado sea correcto. Puede devolver el proceso al académico.
- Decano: Revisa que lo enviado sea correcto. Puede devolver el proceso al académico.

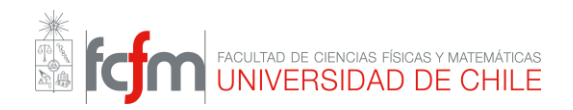

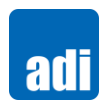

#### **A continuación, se muestran los dos flujos que componen el proceso.**

#### **1. Flujo Solicitar Carta**

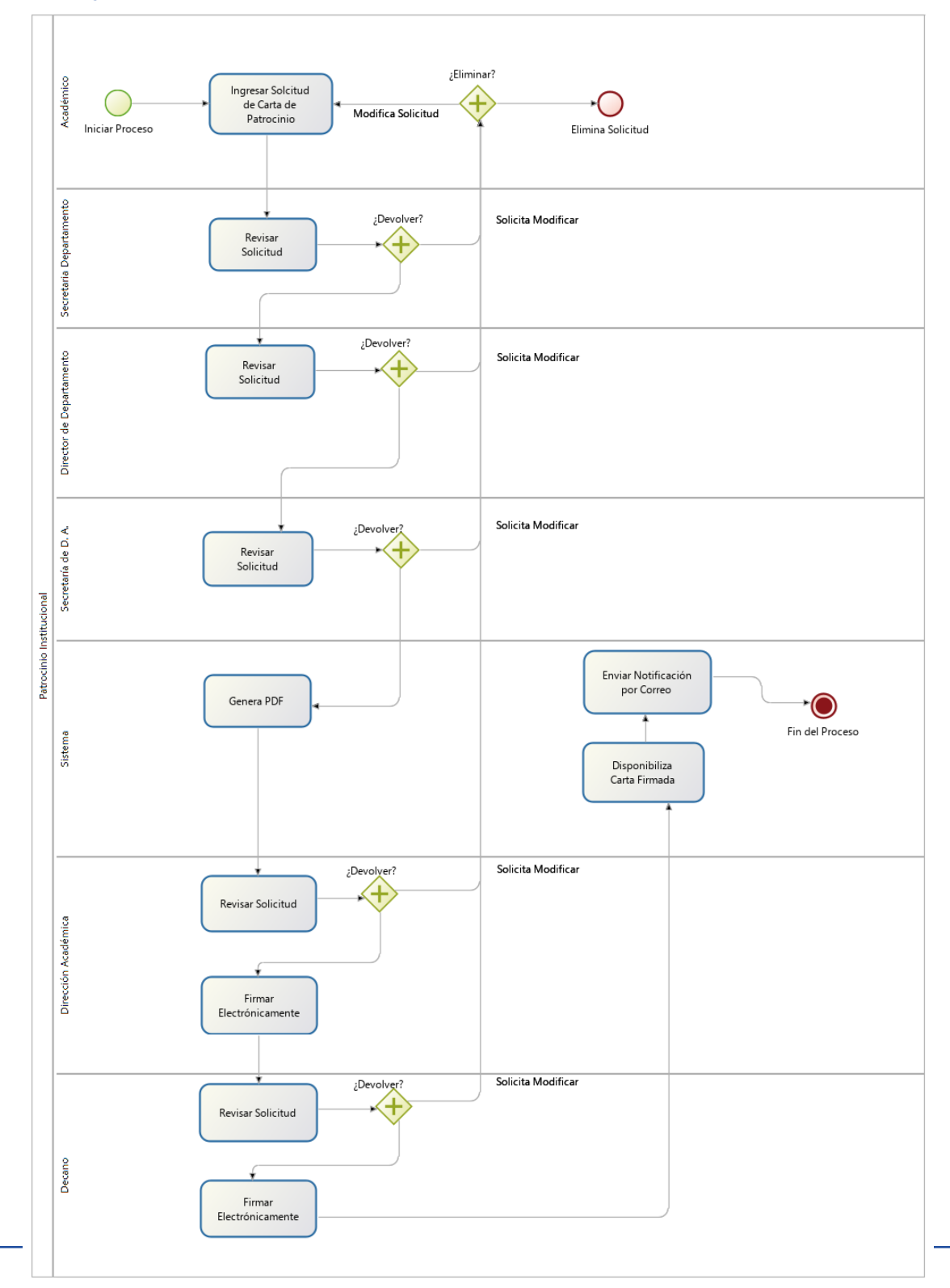

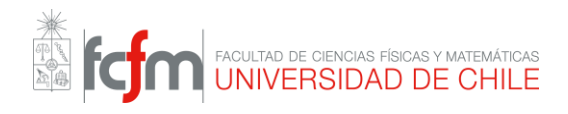

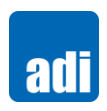

## **2. Flujo Subir Concurso**

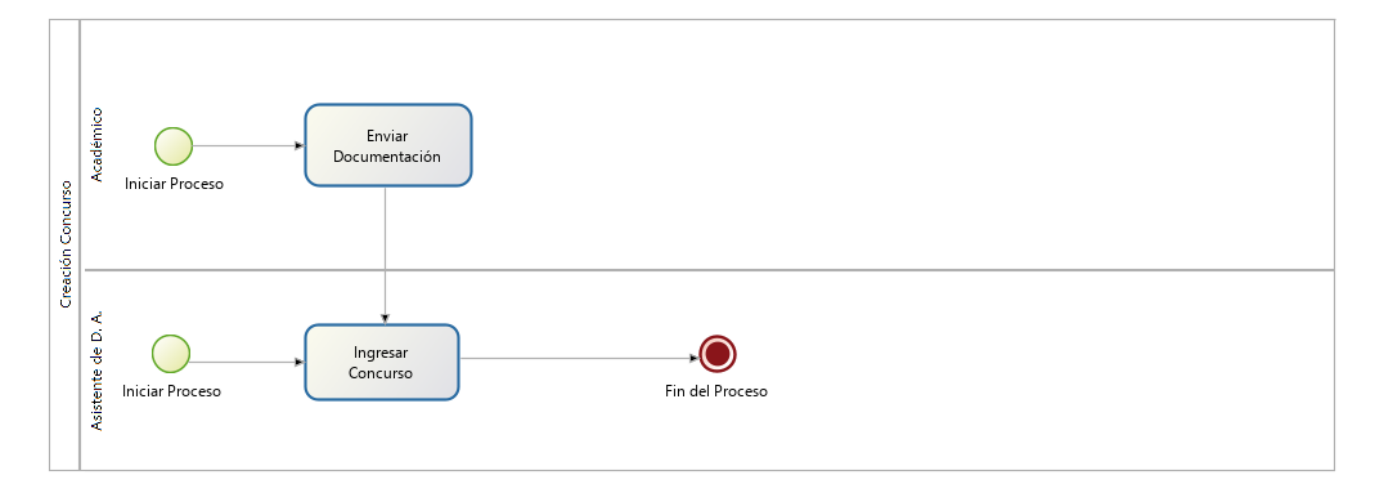

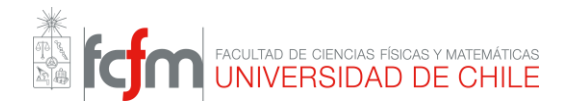

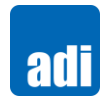

## Vistas

F

Para apoyar el entendimiento, las vistas se separan dependiendo el usuario que interactúa principalmente con cada una de estas.

## Académicos y Académicas

#### 1. Vista Lista de Concursos

En esta vista se despliegan todos los concursos que están disponible para que los académicos postulen.

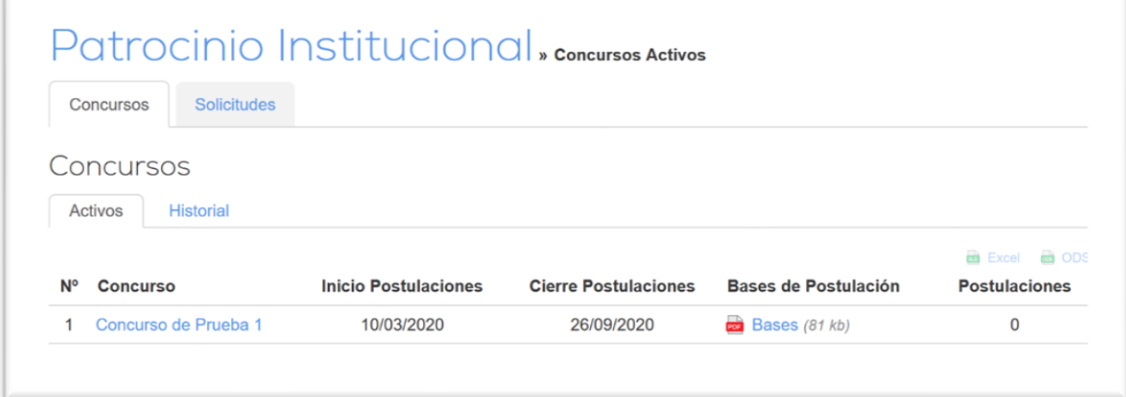

## 2. Vista Postular Concurso

Se muestran los detalles del concurso y permite al académico iniciar una solicitud para obtener la carta.

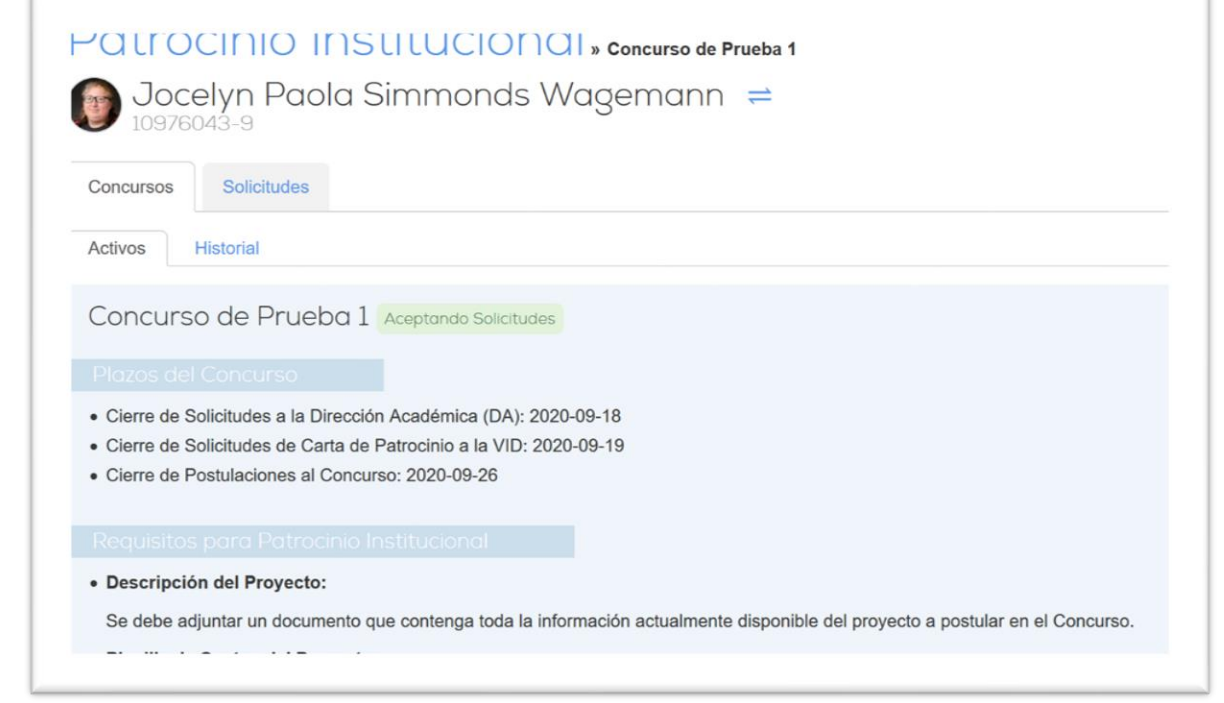

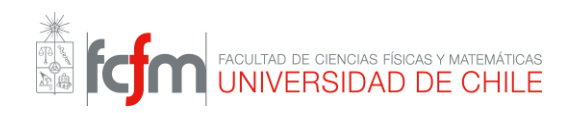

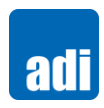

#### · Planilla de Costos del Proyecto:

Se debe adjuntar un documento con una descripción detallada de los costos que involucra la realización del proyecto en una planilla. Esta debe ser realizada acorde al reglamento especificado en las bases del Concurso al que se desee participar, o de lo contrario el proyecto podría ser descartado del concurso en un futuro.

#### · Tabla de Aportes Departamentales:

Consiste en una tabla que describe de forma general los recursos que el departamento al que pertenece el académico se compromete a aportar, con el objetivo de lograr la realización del proyecto. Esta será rellenada en un formulario al momento de realizar una solicitud de Carta de Patrocinio Insititucional, para posteriormente ser revisada y aprobada por las autoridades del departamento asociado, las cuales de, forma similar al académico tienen la posibilidad de editarla.

La Tabla de Aportes Departamentales no reemplaza la planilla de costos asociada al proyecto, ya que, esta es solo un resumen relacionado a elementos administrativos.

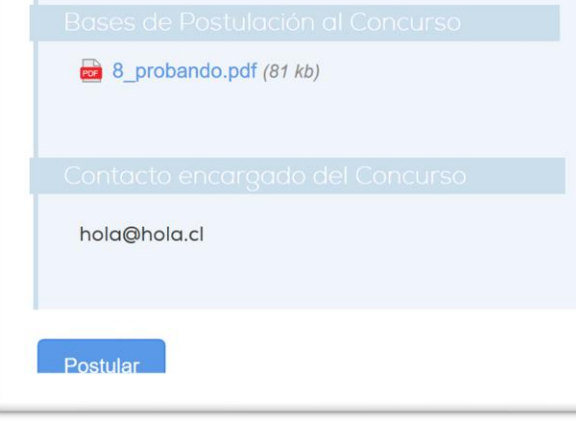

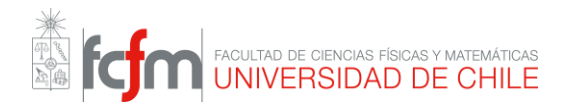

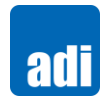

## 3. Vista Formulario de Solicitud

Aquí es donde el Académico completa la solicitud de la carta, la que considera las siguientes opciones.

- Los aportes pueden ser del Departamento del académico, otros departamentos, FCFM, y/o CONICYT.
- En caso de que hayan aportes de otros departamentos, se solicitará algún documento que lo respalde.
- Las líneas de investigación son según ANID.
- Se considera la opción de incorporar otras instituciones que también son participes del proyecto.
- En el caso de que participen otras instituciones, se considera la opción de escoger quien es el director.

Esta vista es igual a la que ve Secretaría del Departamento o el Director de Departamento, solo que contiene los datos llenados previamente.

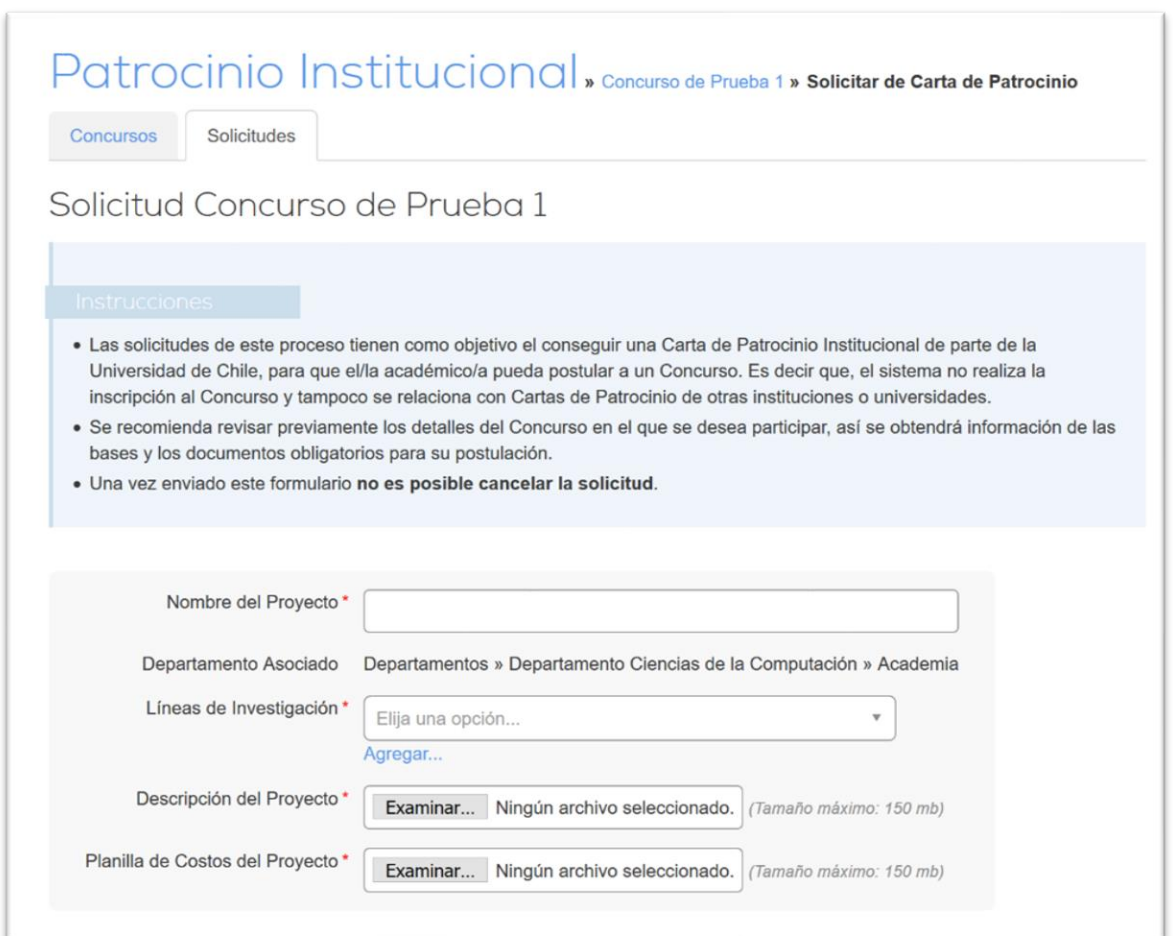

# EN THE CONTROLLER DE CIENCIAS FÍSICAS Y MATEMÁTICAS

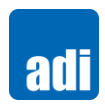

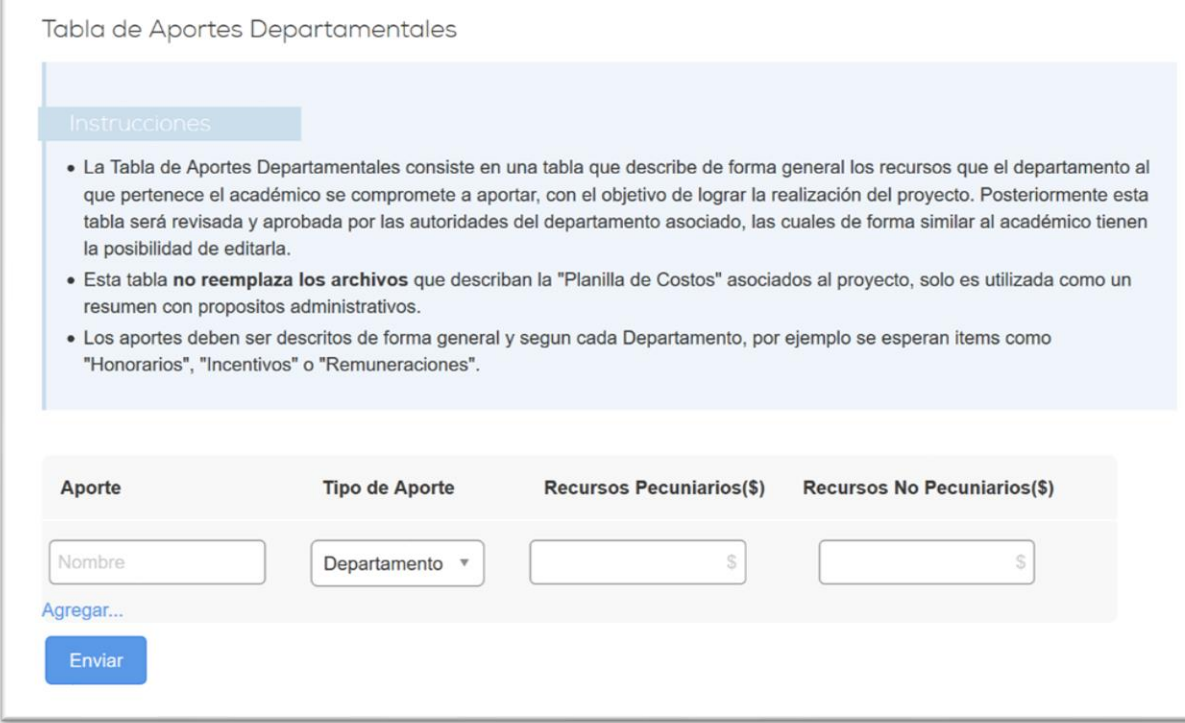

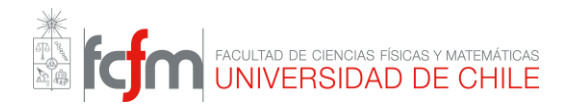

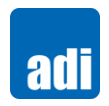

## Directora Académica

### 1. Vista Firma Electrónica

En el módulo de Firma Electrónica es donde se terminaría la solicitud, siendo está aprobada, o devuelta al académico para su corrección.

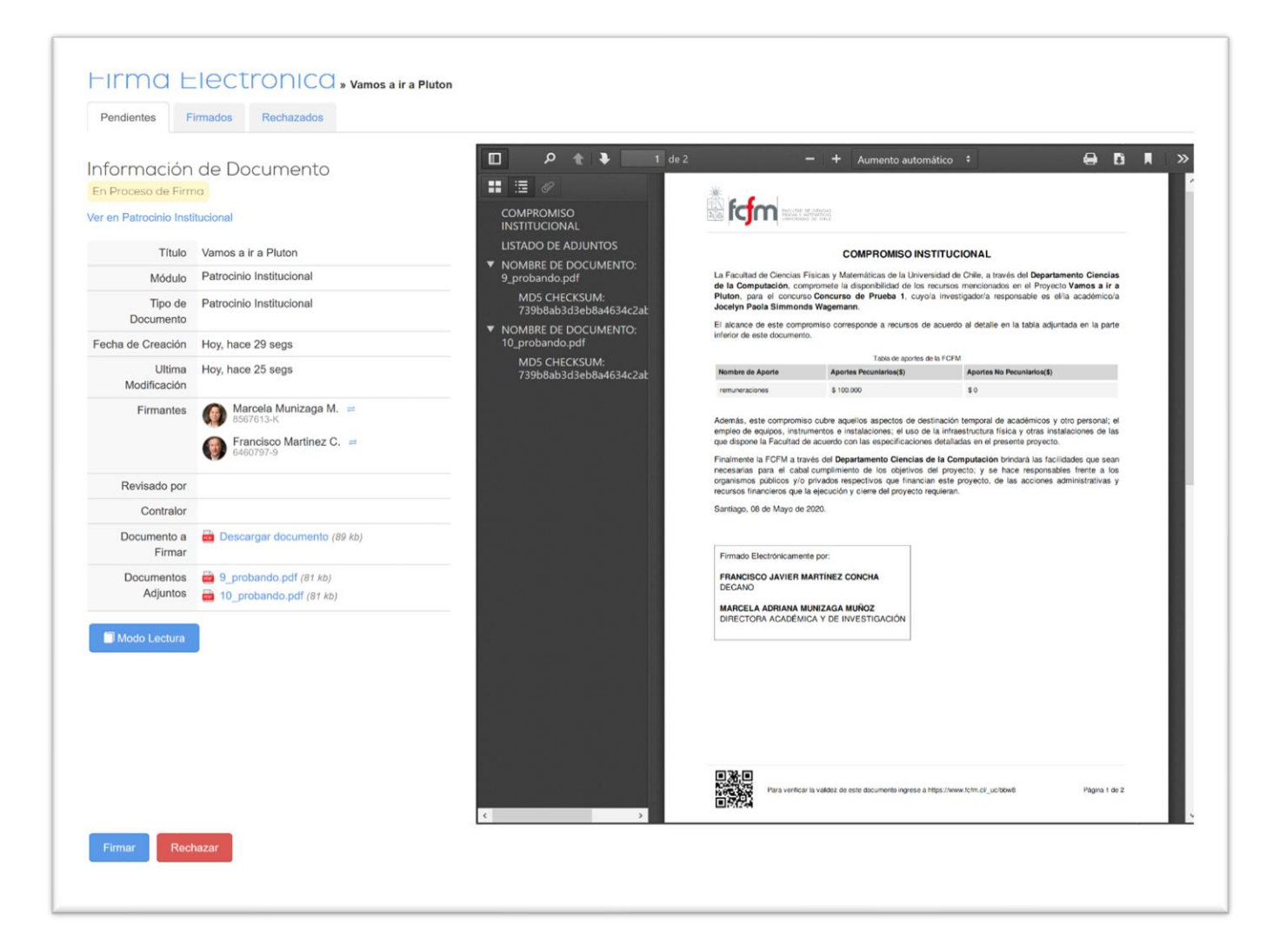

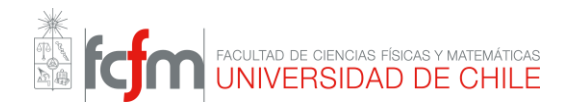

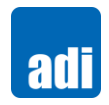

## Secretaría de Dirección Académica

## 1. Vista Concursos

En esta vista se puede agregar un nuevo concurso, y también revisar el historial de los concursos que se han ingresado al sistema.

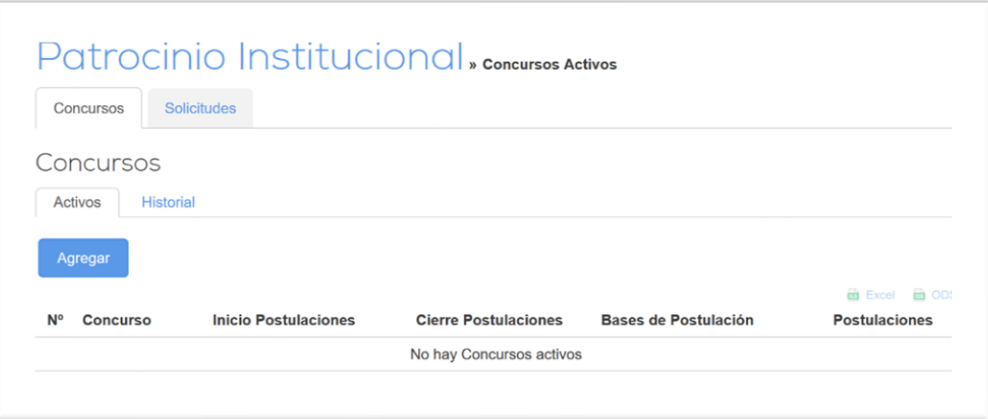

## 2. Vista Nuevo Concurso – Parte 1

En esta vista se completa los detalles del concurso. Donde se señalan las distintas fechas de cierre para los involucrados.

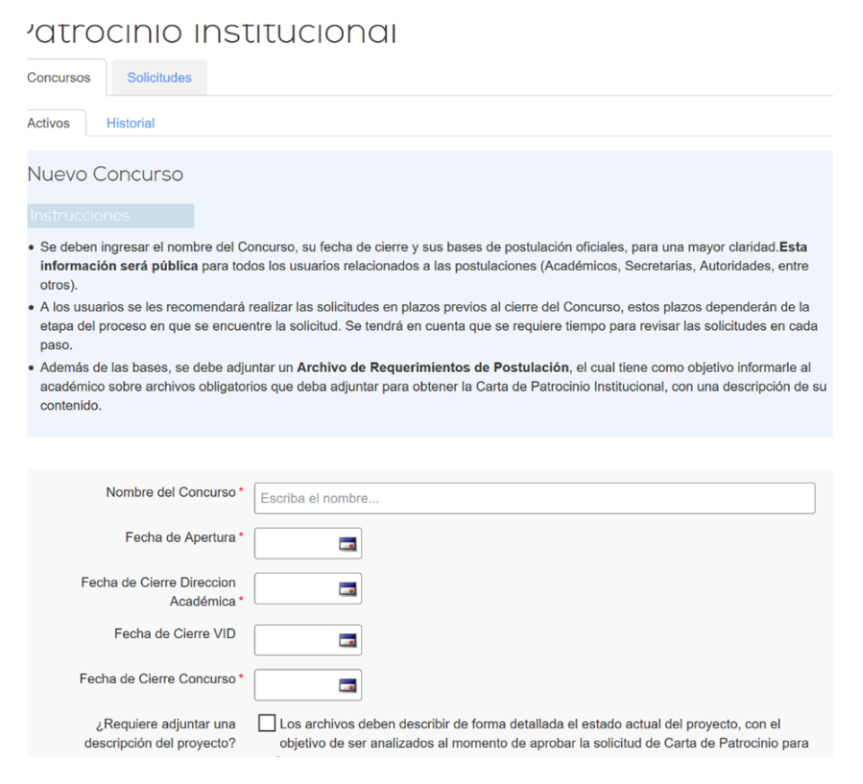

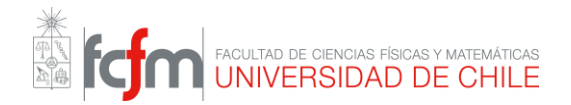

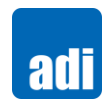

## 2. Vista Nuevo Concurso – Parte 2

Esta es la continuación del formulario de la vista anterior. Es importante señalar que los *checkbox* hacen que cambie la información que se solicita posteriormente al académico para rellenar.

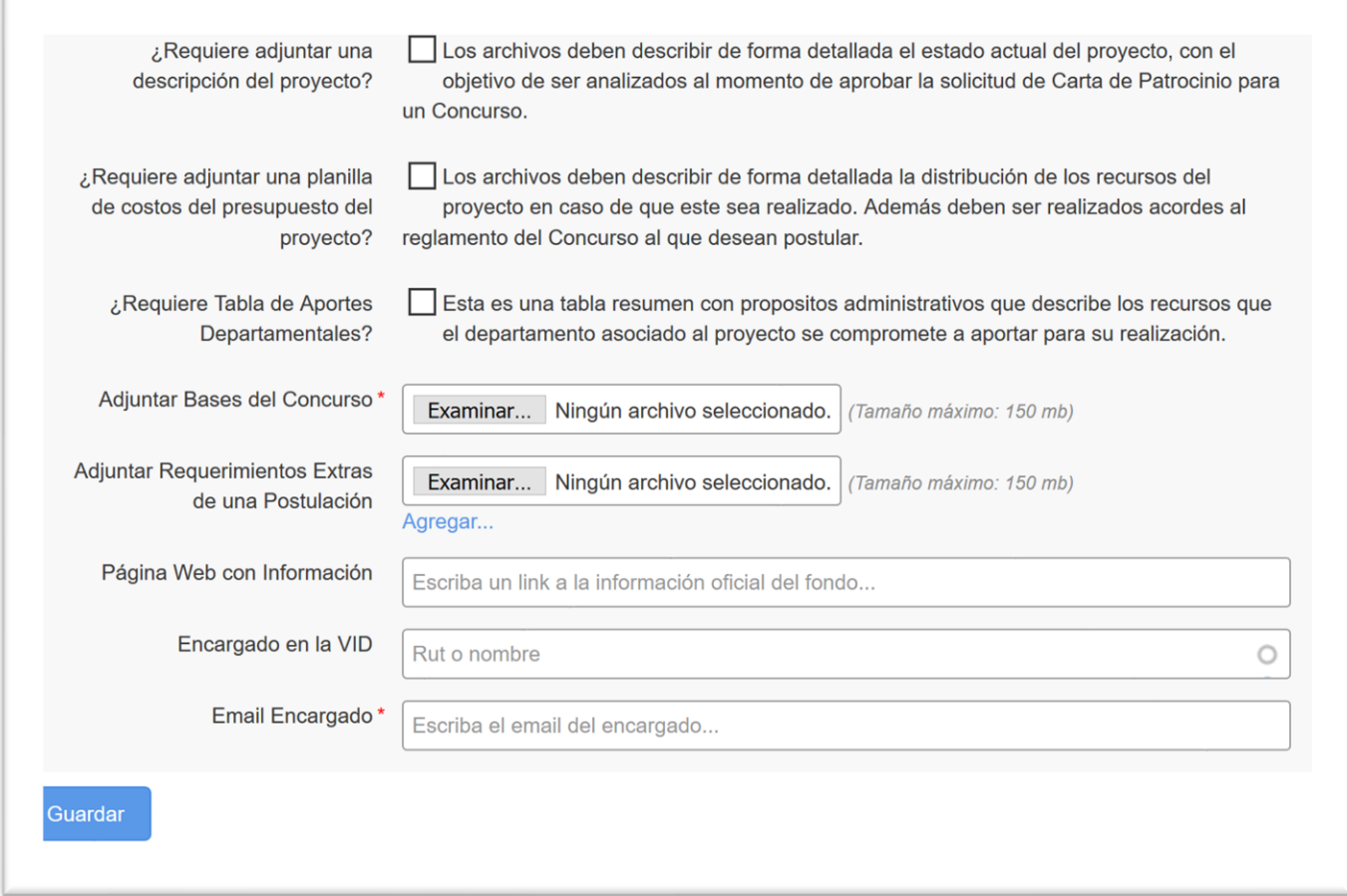